# RELEASE NOTES

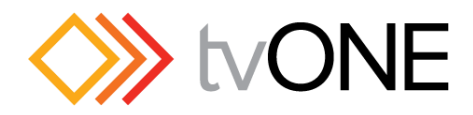

## CORIOgrapher v2.0

### **DESCRIPTION**

- This is the installable release of the 'CORIOgrapher v2.0' software.
- NEW and improved application for controlling CORIOmaster and CORIOmaster mini.  **Firmware M309 and above required.**
	- o If you are running earlier firmware please use CORIOdiscover software to upgrade.
- Supported Operating Systems: **Windows Vista SP2, Windows 7 SP1, Windows 8.1, and Window 10, and above.**
- CORIOgrapher supports running multiple instances of the application so you can connect to multiple devices.
- **Please see the Quick Start Guide for details on Connecting and basic setup of your device.**

### INSTALLATION INSTRUCTIONS

**NOTE**: Depending on your computer settings during installation and when the software runs you might have to accept some security notices and allow the software to communicate on your network, this is normal.

1. Download the setup executable file to your computer's local storage or to a USB Pen drive:

### **http://tvone.crmdesk.com/answer.aspx?aid=20766**

- 2. Run the setup by double-clicking on the executable and following the instructions.
	- a. Then will install the control software on your computer.
- 3. Launch the software by double-clicking on the Desktop shortcut or running from the Start menu or App list.
	- a. You can pin the application to the Start screen in Windows 8 and above.
	- b. The application may requires you update or install the Microsoft .NET Framework 4.6, if required.

### **TROUBLE SHOOTING:**

Running the installer or application from a network drive might cause the Microsoft .NET Framework installation to fail due to security permissions. It is recommended that you install the software from local storage.

### **Ensure you have the latest version of firmware on your device. Which is M309 at the time of this release.**

If in any doubt, manually install Microsoft .NET Framework 4.6 from here: **http://www.microsoft.com/en-gb/download/details.aspx?id=48137**

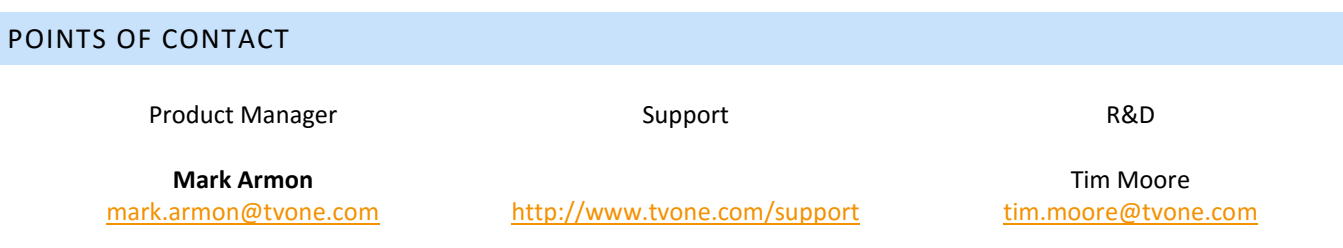

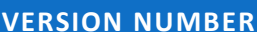

### **VERSION NUMBER RELEASE DATE RELEASED BY**

**2.0.2.4 RC4 30th Oct 2015 David Reynaga**

### DEFECTS RESOLVED

- BUG FIX #802333: Application freezes then eventually crashes after selecting a Window or Displays caused by an incompatibility with Window 8.1 and Intel HD 4000 driver.
- BUG FIX #802338: Changing units to Millimetres from CanvasPoints will show Inches instead.
- BUG FIX #802342: Adding equipment to the display list does not allow you to add dimensions in mm even when the system is set to mm by the user.
- BUG FIX #802249: CORIOgrapher V2 Beta 5 Crashes on Launch with V1 alpha equipment files.

### NEW FEATURES

- US4402: Improve Display Bezel visibility in Wall Editor.
- US4859: Add option to Track Usage to Settings (disabled by default).

### KNOWN ISSUES

- Default 4:3 Display Equipment has 1920x1080 dimensions instead of 1600x1200.
- Editing a Display Equipment creates a new copy instead of updating original.
- Duplicate Slot name in New Display Equipment list for example Slot14.Slot14.Out1.
- Moving sliders quickly in Edge Blend Mode does not always update the last values on the device.

CONTINUES ON NEXT PAGE

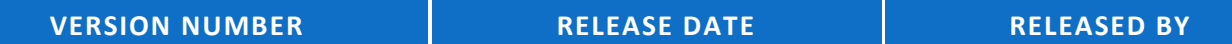

**2.0.2.3 RC3 22nd Oct 2015 David Reynaga**

### DEFECTS RESOLVED

New and improved version

### NEW FEATURES

- Support for new 4k Output module (CM-HDMI-4K-SC-1OUT & CM-HDMI-4K-SC-1OUT-FF).
- Pixel Mode able to toggle between Physical Mode and Pixel Mode and tweak by one pixel at time.
- More accurate item positioning when in Physical Mode snaps to pixel so as to ensure better positioning.
- Offline Configuration Editor set up your configuration on CORIOmaster/mini variants with the hardware.
- Full Offline capabilities including design and recall of Presets Able to fully configure system offline.
- Can save full Configuration to local file excluding user passwords new CMC file format enables improved portability.
- Improved UI for easier access to item properties and simplified navigation improving efficiency.
- Improved Edge Blend UI significantly simplified edge blending.
- Faster and more reliable communication to device (over IP or RS232).
- Support for new hardware I/O configuration (9 Input slots and 7 Output slots).
- Removed the need for license key.

### **Edge blend instructions:**

- Enter or exit Edge Blend Mode by pressing the toggle button in the Wall Editor Toolbar toward the top.
- This will automatically find any valid Edge Blend areas (i.e. overlapping Displays that are Projectors) and displays a red overlay. If no overlap is found, you can move the Displays around and the valid edge blend areas will be highlighted as you move the items. Click the "Add" button to enable the Edge Blend for that overlap area. To remove an Edge Blend, hit the "Remove" button for that area.
- To change the Gamma, S-Curve and Black Boost values select the items you wish to change (single or multiple selection supported) and adjust the values in the "Edge Blend Properties" tab on the right.
- To reset all Edge Blend values and to remove Edge Blends from the selected Displays click the "Reset Edge Blending" button. This will set the Edge Blend values to default for all selected Displays.
- To remove Edge Blend from all the Displays use the "Reset All Edge Blend Settings" button.
- To adjust the overlap either drag and move the Displays and click "Take".
- Use the nudge buttons on each Display to adjust the overlap values or use this will automatically update the device.

### KNOWN ISSUES

- **Will not work on Windows XP**.
- Configuration files (.cmc) saved in CORIOgrapher v1 **cannot** be opened in CORIOgrapher v2. Use CORIOgrapher v1 to send the configuration to the device and then use CORIOgrapher v2 to read the Configuration from your device.
- Sending a configuration that was created for a CORIOmaster mini to a CORIOmaster is not supported (and vice versa).
- Edge Blending currently only supports rotations at 90 degree intervals starting at 0.

END OF DOCUMENT